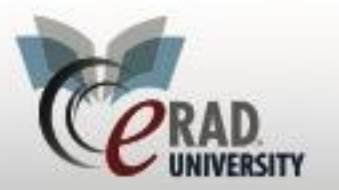

## Patient/Personnel Merge

When a duplicate patient record is found, you can merge the two records through eRAD RIS to eliminate the duplicate. The document outlines the process for executing merge requests in eRAD RIS.

There are 4 merging selections:

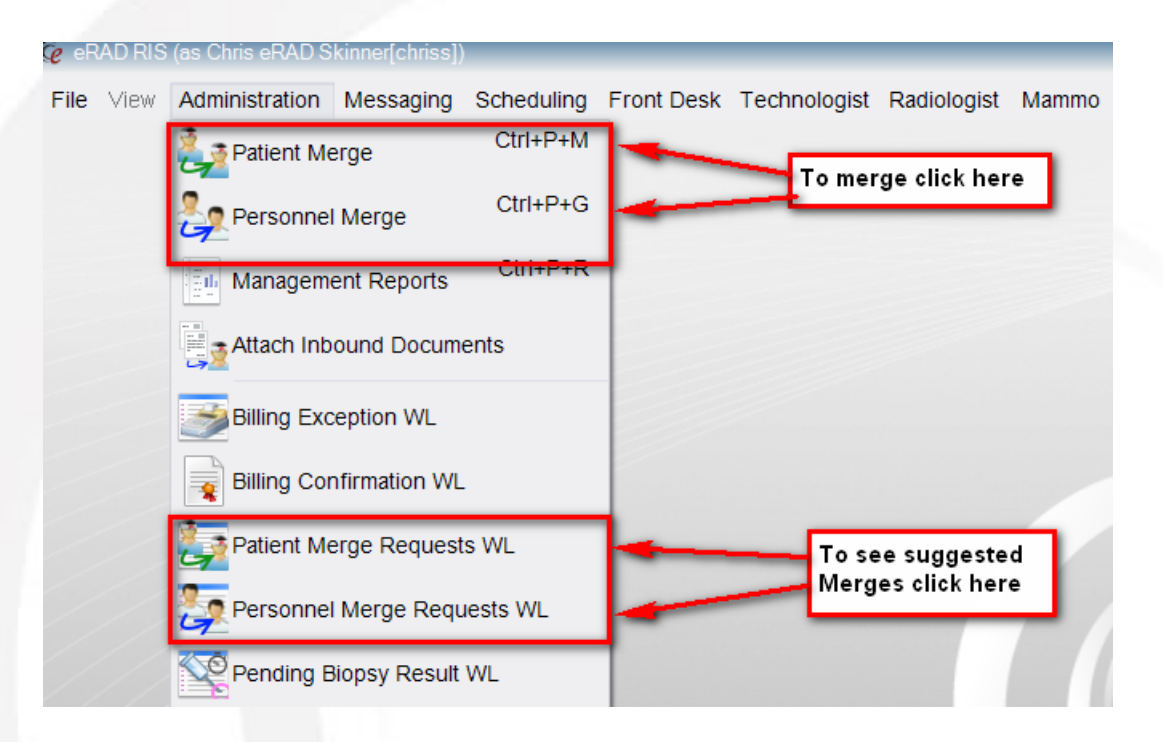

To merge a physician or patient click patient Merge or Personnel Merge

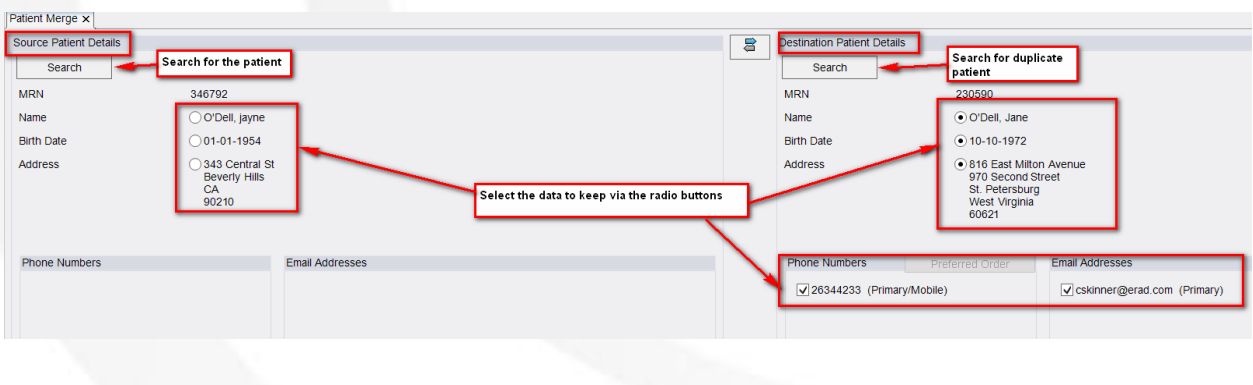

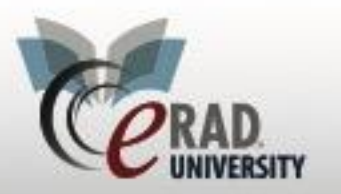

Search for the other patient record in the right column: click Search to find the record. The right column is used to display what is considered the primary/active record; it will be kept and the duplicate will be merged into this record

Click Merge

To suggest a merge (for no RIS Admin Personnel)

Right Click on the study

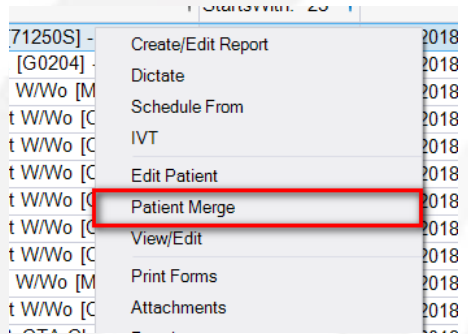

Select Patient Merge

Complete the steps as above and click suggest

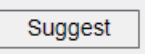

## Add pertinent informaiton

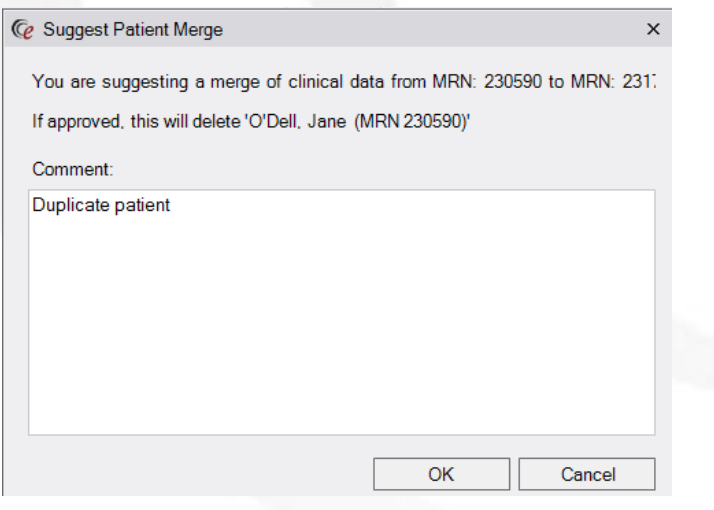

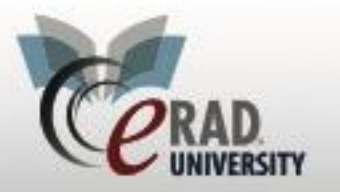

**Note** that all users have read-only access to the Patient Merge Requests worklist (in the Administration menu). This worklist displays all requests still pending.

To review suggested Merges select the Personnel Merge Request or Patien Merge Request WL

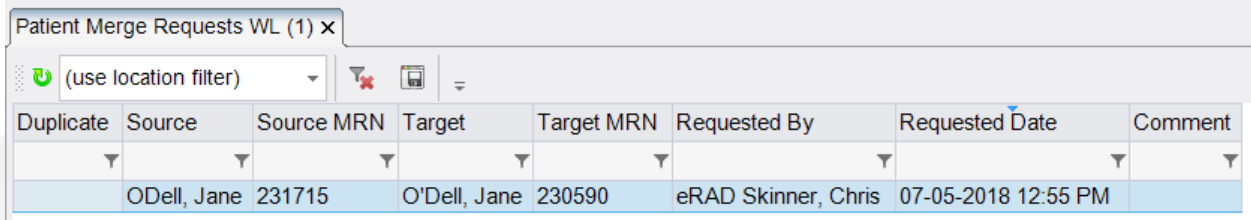

## Click Patient Merge to review the request

**Patient Merge** 

Reject or Merge

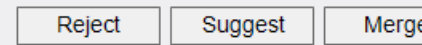